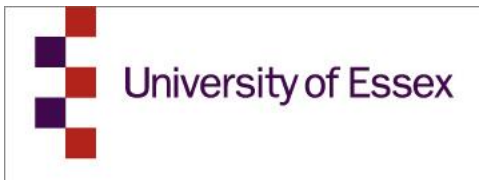

## Unit 4 **The Basics**

BUSINESS SYSTEMS TEAM

# In business for people.

### Click **HERE** to request access

Contact us:

bsthelp@essex.ac.uk

https://sp.essex.ac.uk/sections/finance/BST/SitePages/Home.aspx

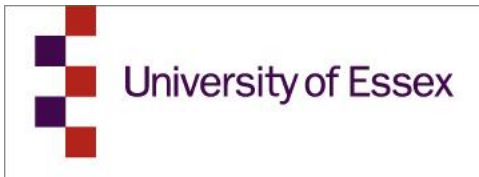

#### Contents

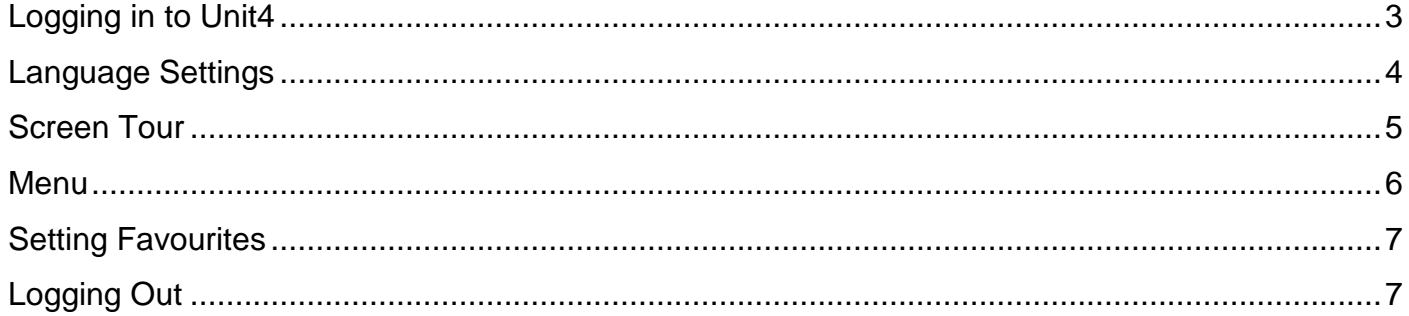

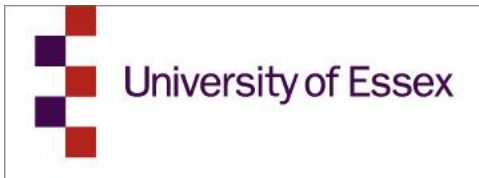

#### <span id="page-2-0"></span>**Logging in to Unit4**

Once you have completed your new user form and been given access to Unit 4. You can open Unit4 using this link:<https://agrlive.essex.ac.uk/businessworld>

Log in using your usual Essex credentials, with the domain name CAMPUS.

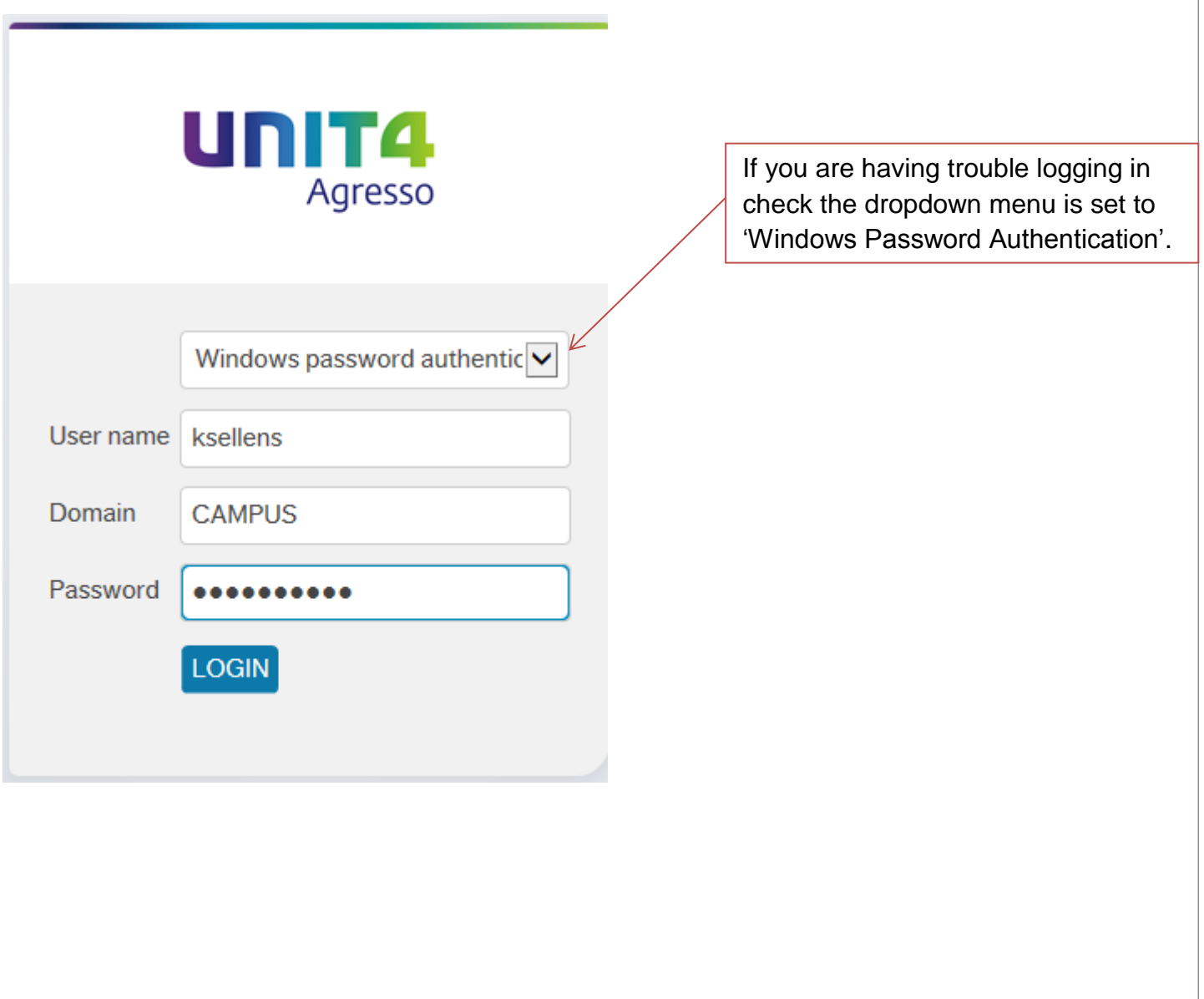

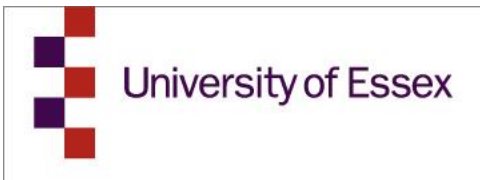

#### <span id="page-3-0"></span>**Language Settings**

If you are using Chrome or Firefox you may need to change your language settings so that dates show in UK format.

In **Chrome** navigate to Settings -> Show advanced settings -> Language and Input Settings -> Add 'English (United Kingdom).

You will then need to drag this to the top your available languages list.

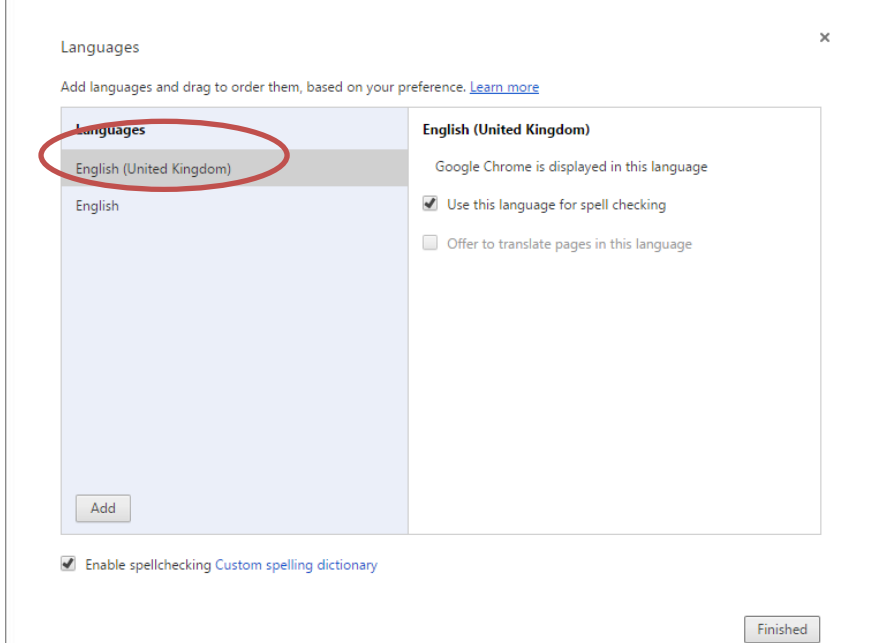

In **Firefox** navigate to Tools -> Options -> Content -> Languages -> Choose -> Add English [en] is missing and move to the top of the list.

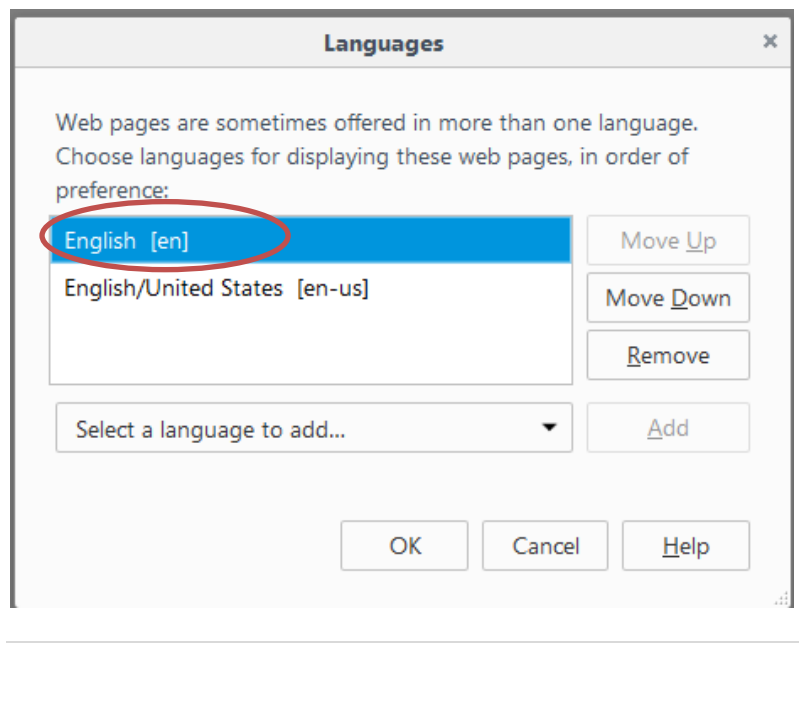

<span id="page-4-0"></span>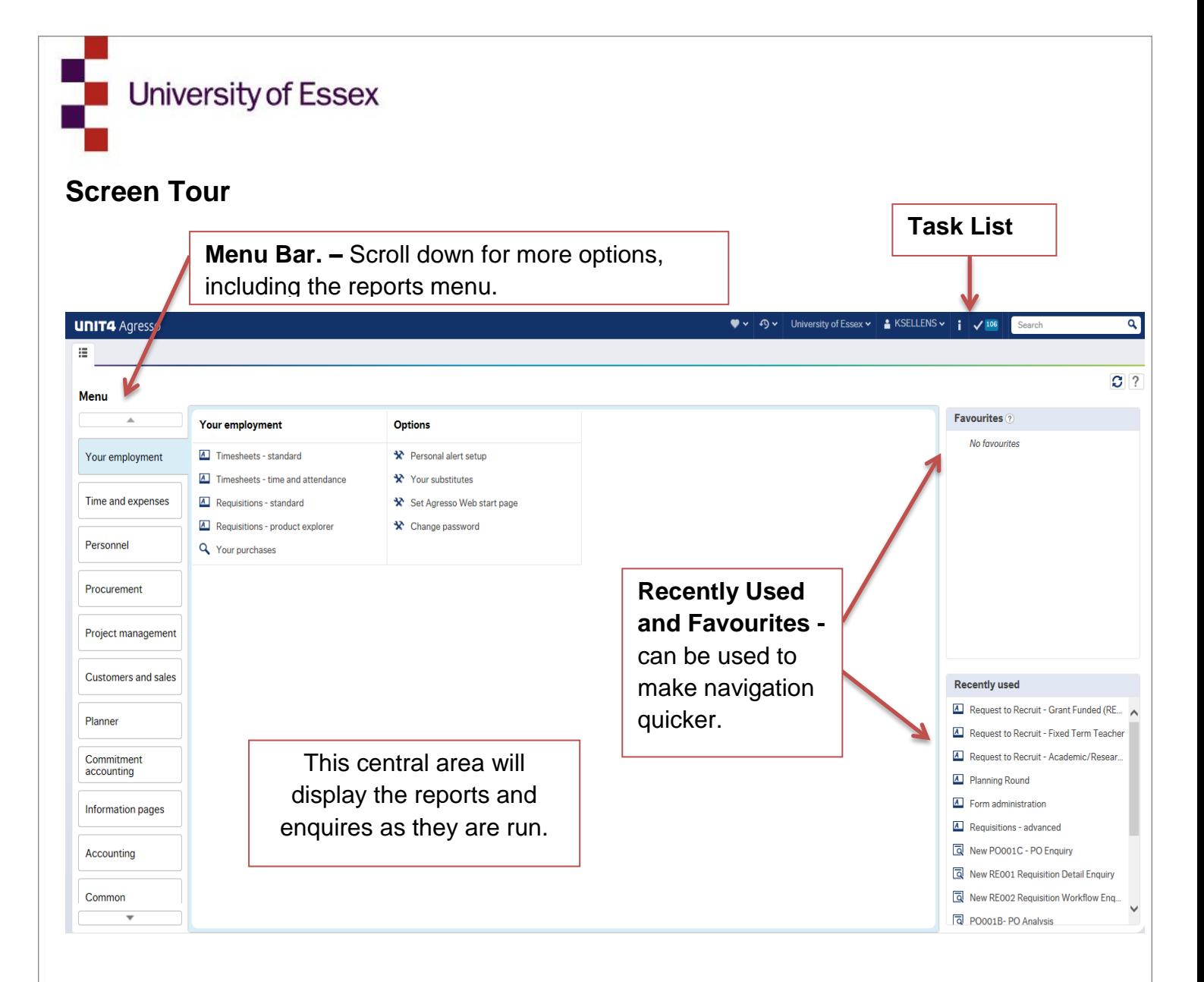

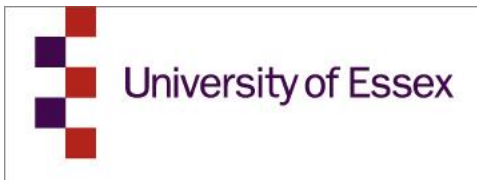

#### <span id="page-5-0"></span>**Menu**

The Menu is used to access reports and carry out tasks. Unit 4 will only display items relevant to you and based on your security level and so every menu may look slightly different.

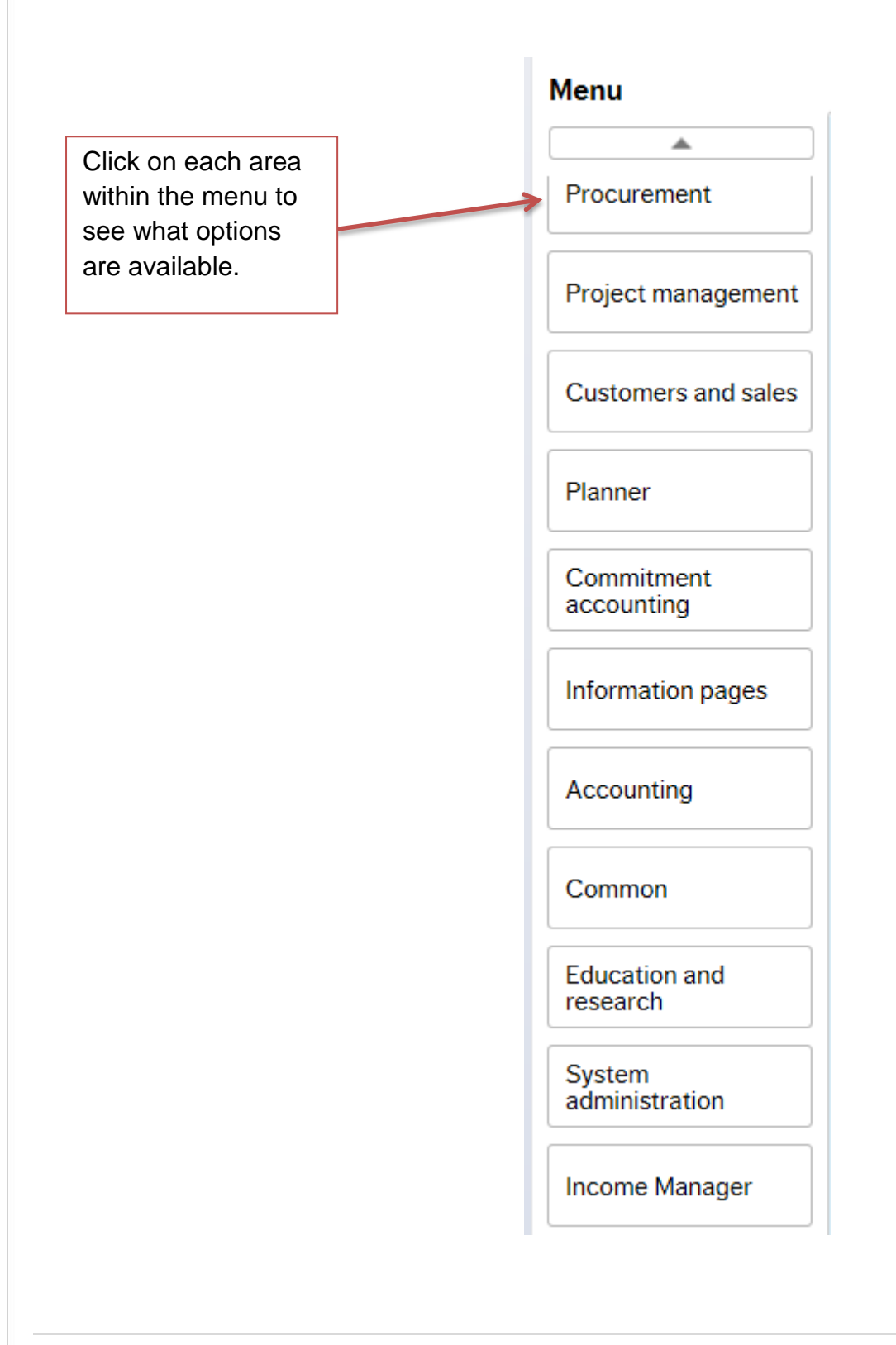

**University of Essex** 

This will open the options in the central screen. Click on the name to open it.

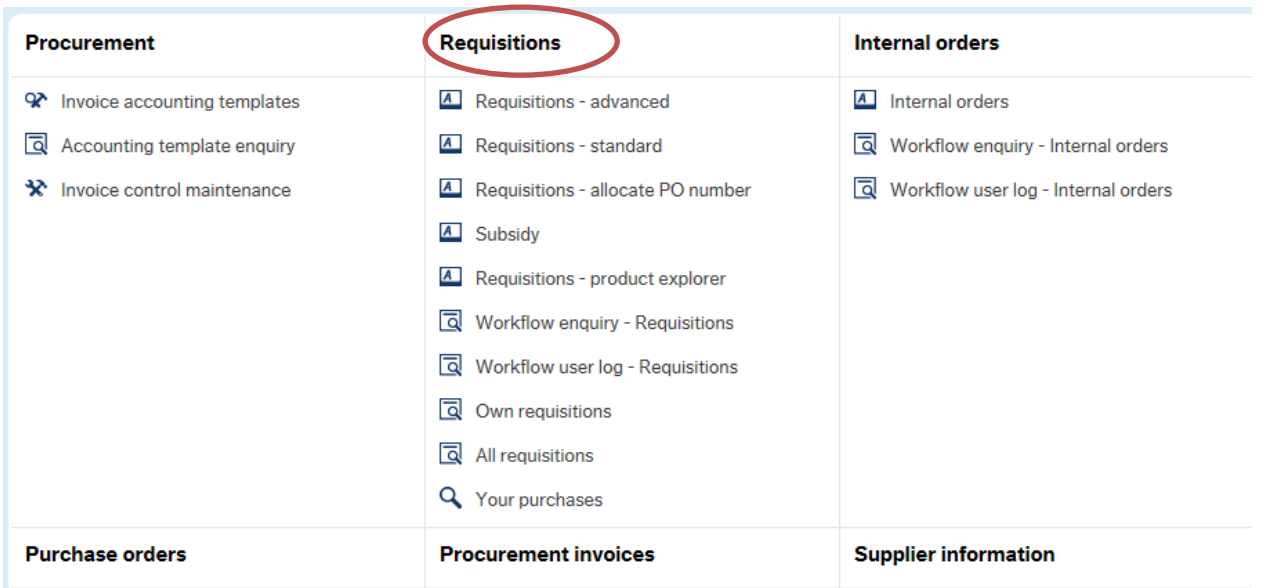

#### <span id="page-6-0"></span>**Setting Favourites**

♡

To add a screen to your Favourites first open up the screen from the main menu. Then click on the

symbol in the top right of the screen.

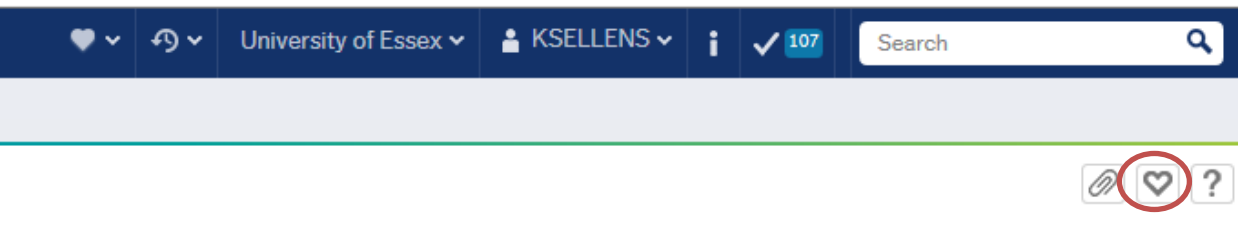

To remove from your favourites click on this again.

#### <span id="page-6-1"></span>**Logging Out**

Log out of Unit4 by clicking on the arrow next to your username and then logout.

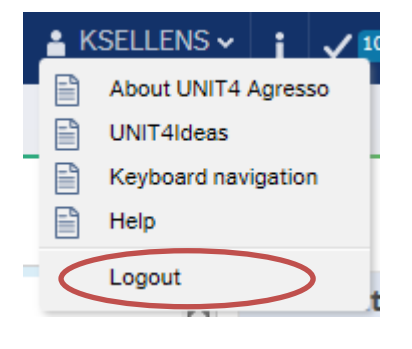